# **個人インターネットバンキングをより安全にご利用いただくための ワンタイムパスワード(トランザクション認証対応)の開始について**

当金庫では、ログイン・振込等取引の際に「ワンタイムパスワード」による認証を取り入れており ますが、より安全なご利用のために、認証方法を「ワンタイムパスワード」から「トランザクション 認証対応のワンタイムパスワード」へ変更させていただきます。

ご新規で個人インターネットバンキングをお申込のお客様

3~9ページをご確認いただき、トランザクション認証対応型トークン(「ワンタイムパスワード」成 生機)の利用登録をお願いします。

#### すでに個人インターネットバンキングをご契約のお客様

現在お使いいただいているトークン(「ワンタイムパスワード」表示機能のみ)が引き続きご利用いた だけます。今後ハードウェアトークンの電池切れやソフトウェアトークンをダウンロードした端末の 買い替え等により新しいトークンを再登録なさる場合は、トランザクション認証対応のトークンをご 利用いただくこととなりますのでご容赦ください。(電池切れ等を待たずに変更することも可能です。)

#### **1.開始日時**

平成29年7月10日(月)

## **2.利用手数料**

- (1)トランザクション認証対応ハードウェアトークン 1,000円(税抜) (現在ワンタイムパスワード表示機能のみのハードウェアトークンをご利用の方で、トランザクション認証対応 ハードウェアトークンに交換される場合は無料とさせていただきます。)
- (2)トランザクション認証対応ソフトウェアトークン 無料

\*ソフトウェアトークン(スマホアプリ)のダウンロードの際の通信料はお客様の負担となります。

**3.お問い合わせ先**

**しんきん EB サポートデスク 0120-52-1758 受付時間 平日 9:00~17:30(土日祝日、年末年始を除く)**

## **4.ワンタイムパスワードとは**

ワンタイムパスワードとは、利用時に都度変更される1度限りのパスワードです。

ワンタイムパスワードは、トークン(ワンタイムパスワード生成機)に表示され、30秒毎に新し いパスワードに切り替わります。

お客さまがインターネットバンキングにログインされる際や振込・収納サービス等のご利用の際に、 トークンに表示された「ワンタイムパスワード」で認証します。トークンはハードウェア(専用の機 器端末)とソフトウェア(アプリケーション)の2種類があります。

#### **5.トランザクション認証とは**

トランザクション認証とは、振込・収納サービスのご利用の際に、トランザクション認証対応トー クンに振込先の口座番号、または収納機関番号を入力して生成した「振込先専用のワンタイムパスワ ード」を用いてお取引を行う認証方式です。

従来のワンタイムパスワードでは、取引データの振込先が通信の途中で改ざんされ、意図しない口 座に振り込まれる可能性がありますが、トランザクション認証は、入力した振込先以外は振込ができ ないよう検知するシステムのため、より安全性が高い認証方式です。トークンはハードウェアとソフ トウェアの2種類があります。ソフトウェアはスマートフォンのみ対応です。

#### **6.トランザクション認証の対象取引※<sup>1</sup>**

- ・振込
- ・税金各種料金払込み(オンライン方式※2)

※1 上記以外の取引の認証は、通常のワンタイムパスワードで認証します。

※2 インターネットバンキング上で収納機関番号等を入力して払い込む方式を指します。

**ハードウェアトークンをご利用のお客様・・・3ページへ**

**ソフトウェアトークンをご利用のお客様・・・7ページへ**

# **トランザクション認証ハードウェアトークンの利用方法**

## **1.利用申込方法**

当金庫より郵送いたしますので、各営業店窓口でお申込ください。

※到着には 1 週間程度かかります。

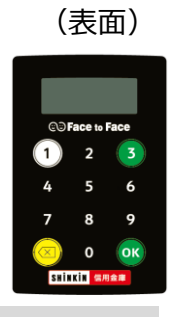

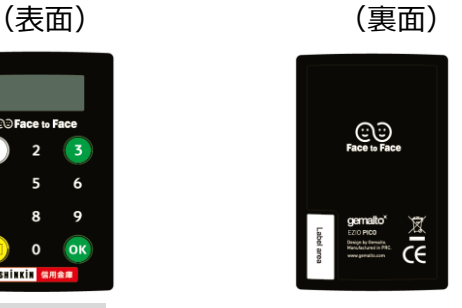

2. お申込みに必要なもの

お届け印鑑

ご利用代金 1,000円(税抜)

運転免許証等ご本人様を確認できる公的証明書

※電池残量が低下すると、 | し △ トロト」 と表示されますので、窓口で交換をお申込ください。

#### **3.利用開始方法**

新規にインターネットバンキングをお申込のお客様は、ログイン画面下部にある、ワンタイムパス ワードの「利用開始」ボタンから進み、画面の案内に沿って利用開始の操作を行ってください。 ※従来ご利用のトークンからトランザクション認証対応トークンへ切り替えをされるお客様は、ロ

グイン画面下部にあるワンタイムパスワードの「交換」から交換の操作(4~5ページ参照)を行っ てください。

## **<トークン利用開始(新規登録)>**

① ログイン画面下部の「利用開始」 をクリックする

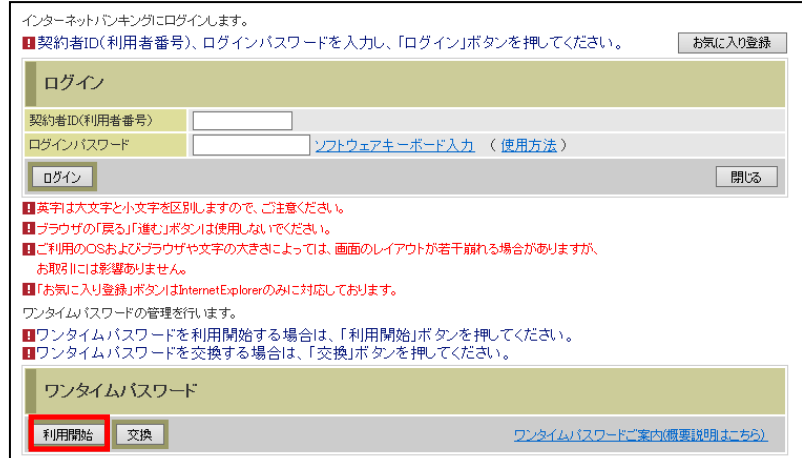

② 契約者 ID(利用者番号)および ログインパスワードを入力し、次 へをクリックする

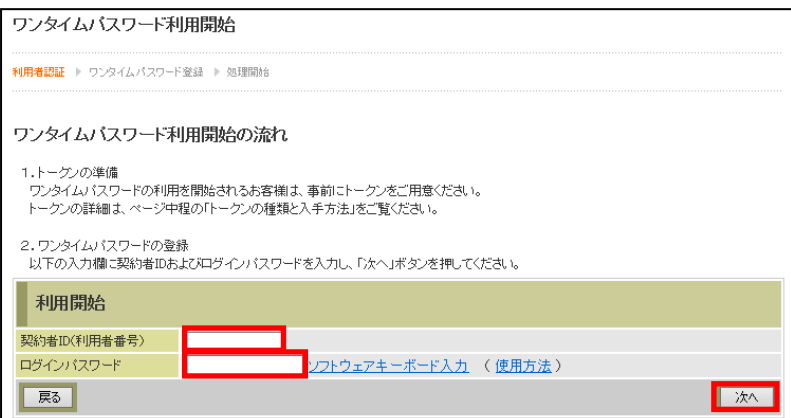

- ③ トークン裏面に記載されている シリアル番号を入力する
- ④ トークンの①ボタンを押下後、 表示されるワンタイムパスワード を入力する
- ⑤ お客様カードに記載されている確 認用パスワードを入力し、登録ボタン をクリックする

---以上で新規登録作業は終了です---

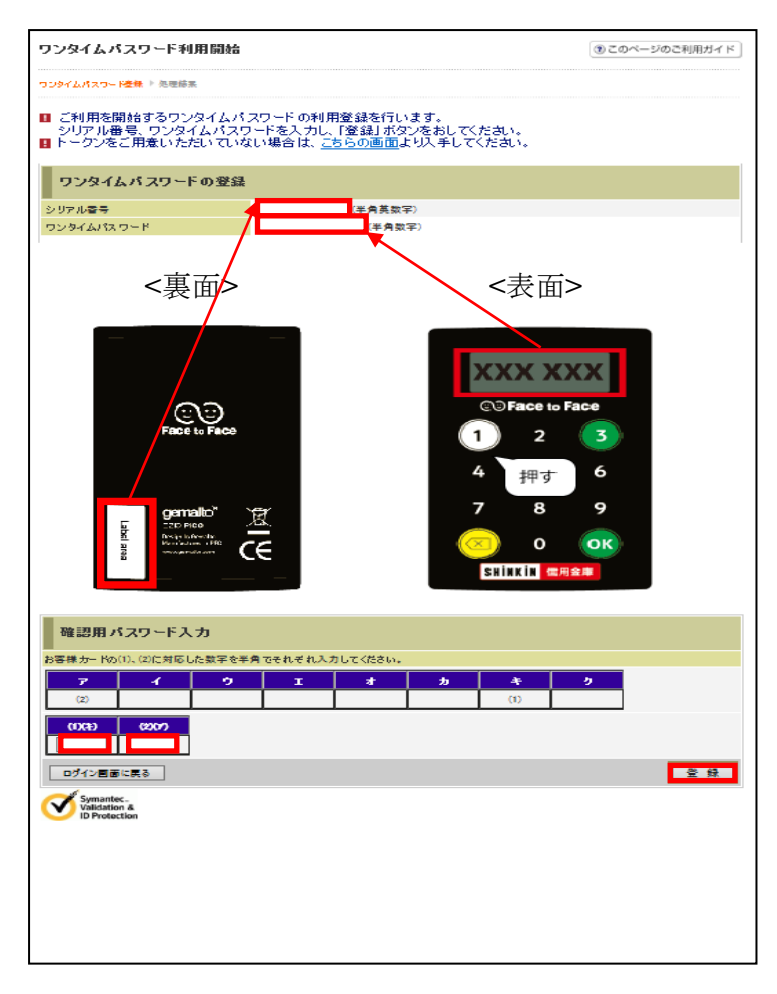

## **<トークン交換>**

① ログイン画面下部の「交換」

をクリックする

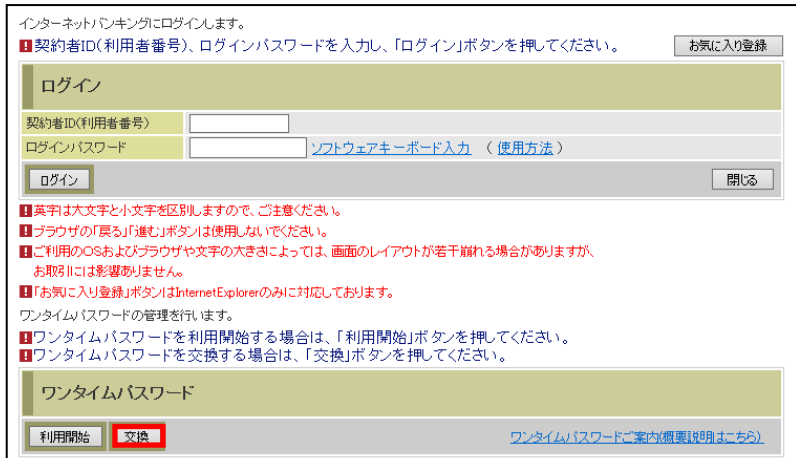

② 契約者 ID(利用者番号)および

ログインパスワードを入力し、次 へをクリックする

③ 現在ご利用中のトークンのワン タイムパスワードを入力し、次 へをクリックする

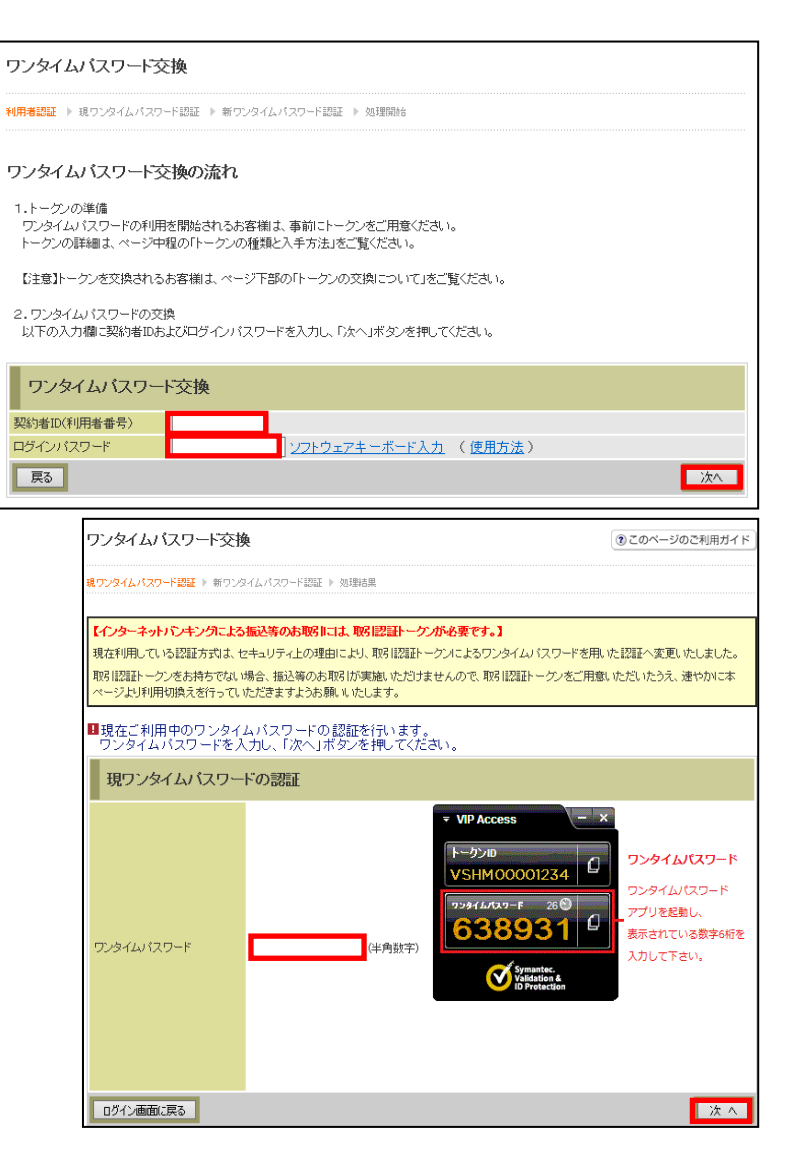

- ④ 新しいトークン裏面に記載され ているシリアル番号を入力する
- ⑤ 新しいトークンの①ボタンを押 下後、表示されるワンタイムパ スワードを入力し、登録をクリ ックする

---以上で交換作業は終了です---

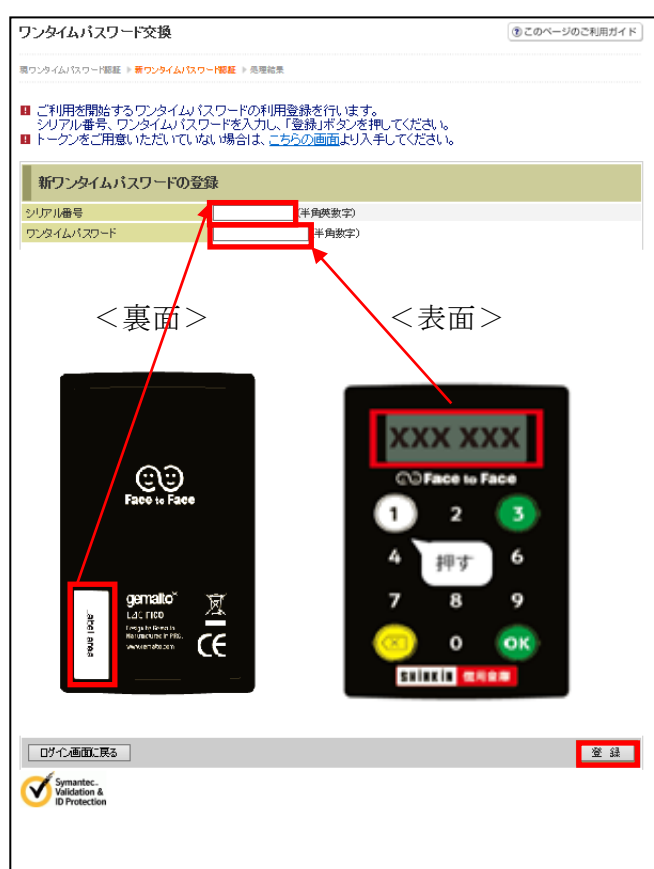

## **4.利用方法**

ワンタイムパスワードの表示、利用方法

## **<ログオン時>**

- ① ワンタイムパスワード入力画面に て、トークンの①ボタンを押す
- ② 表示されたワンタイムパスワード を入力する

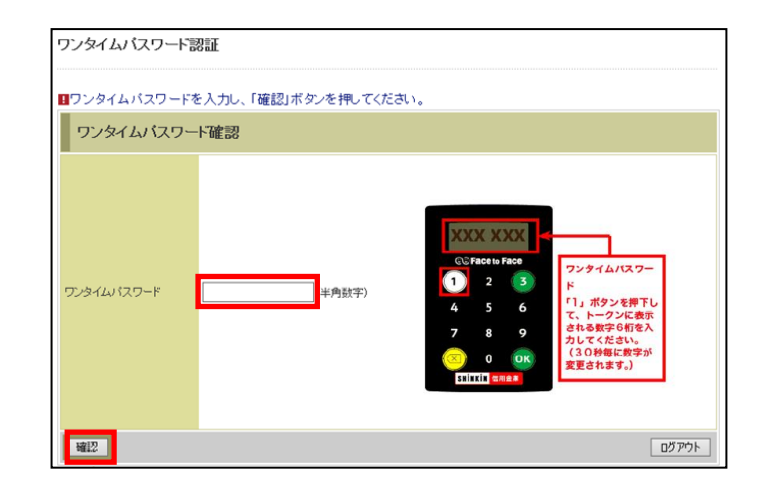

## **<振込操作時>**

- ① 振込実行確認画面にて、トークン の③ボタンを押す ※平成29年7月9日までは①ボタンを押して ワンタイムパスワードのみをご入力ください
- ② トークンへ振込先の口座番号を入 力し、OKボタンを押す
- ③ トークンに表示されるワンタイム パスワードを画面へ入力後、実行 をクリックする

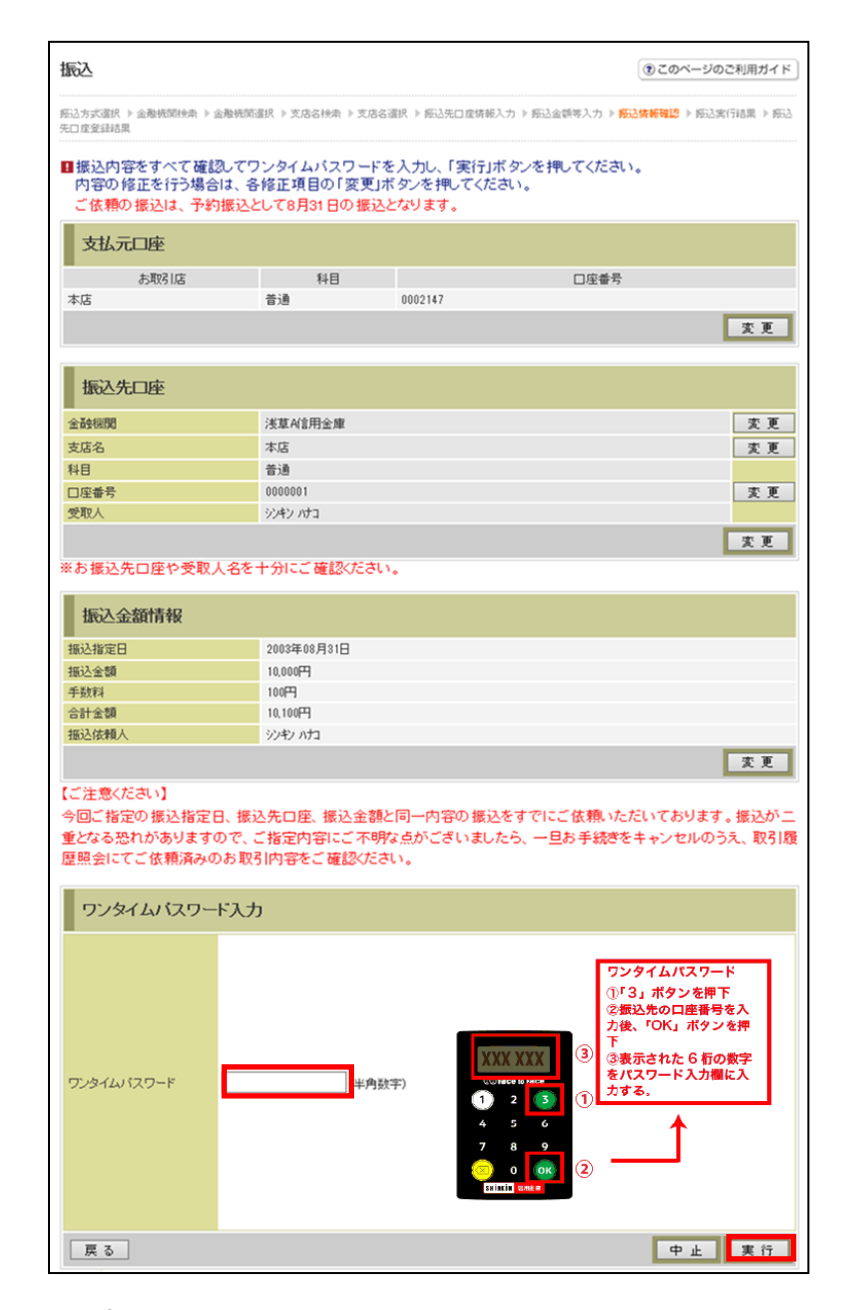

## **トランザクション認証ソフトウェアトークンの利用方法**

ソフトウェアトークンはスマートフォン専用です。アプリストアよりインストールしてご利用ください。

### **1.入手方法**

iOS 端末をご利用の場合は AppStore より、Android 端末をご利用の場合は GooglePlay より、そ れぞれアプリをご利用のスマートフォンにインストールします。

以下の QR コードを読み取るか、iOS 端末の場合は AppStore、Android 端末の場合は GooglePlay にて「しんきん(個人)ワンタイムパスワード」と検索してインストールしてください。

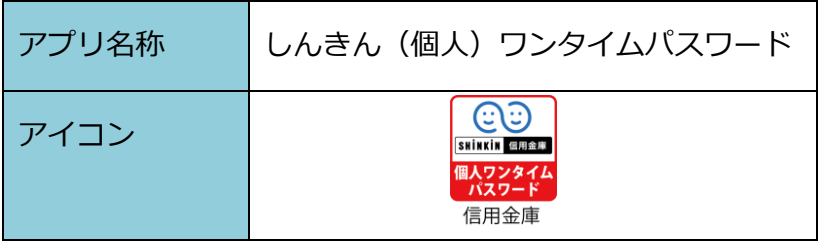

入手方法 iPhone 等 iOS 端末をご利用のお客様 Android 端末をご利用のお客様 AppStore より入手してください。 GooglePlay より入手してください。 (動作環境:iOS8 以上) (動作環境:Android 4.X 以上) **App Store** Google play QRコード QRコード

## **2.利用開始方法**

利用開始および交換方法につきましては3ページの「3.利用開始方法」をご参照ください。なお、 ソフトウェアトークンのシリアル番号およびワンタイムパスワードの確認方法は以下のとおりとなっ ております。

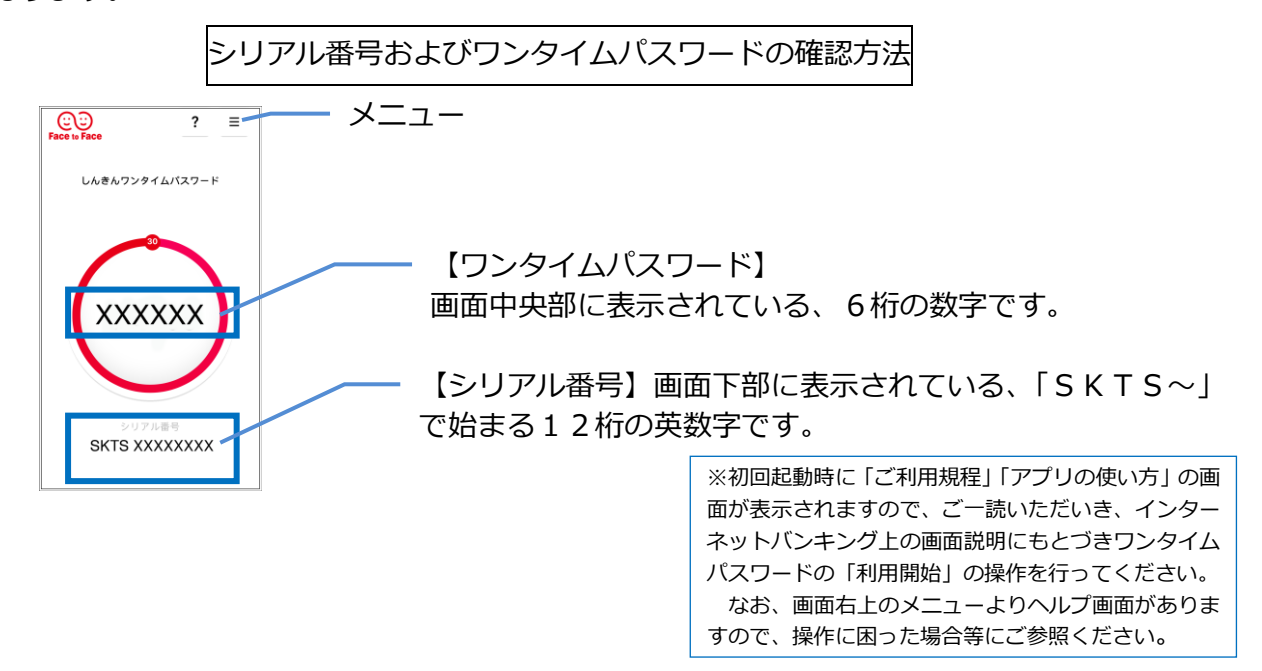

## **3.利用方法**

ワンタイムパスワードの表示、利用方法

## **<ログオン時>**

- ① ワンタイムパスワード入力画面に
	- て、トークンに表示されたワンタ

イムパスワードを入力する

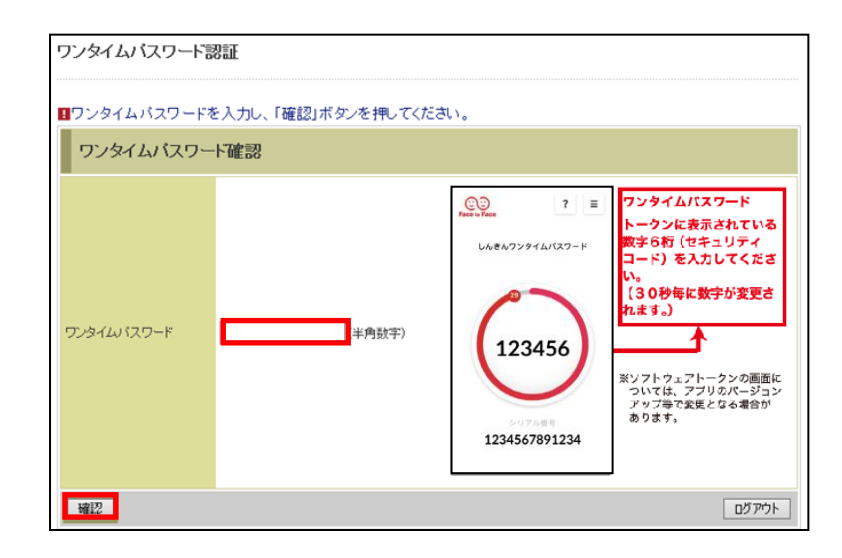

## **<振込操作時>**

- ① 振込操作画面において、トークン の = (メニューボタン) をタップ
	- し、「モード切替」を選択する

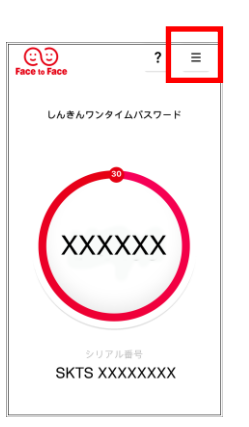

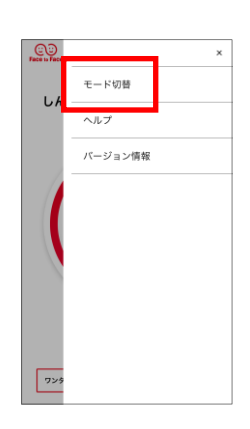

- ② 「取引情報入力」タブを選択し、 振込先の口座番号(または払込先 の収納機関番号)を入力して「確 定」ボタンをタップする ※平成29年7月9日までは「ワンタイムパスワード」 タブを選択し、ワンタイムパスワードのみをご入力くだ さい。
- ③ トークンに表示されるワンタイム パスワードを画面へ入力後、実行を クリックする

 $\bigodot$   $\bigodot$   $\bigodot$ <br>Face to Face

12

ワンタイムバスワード

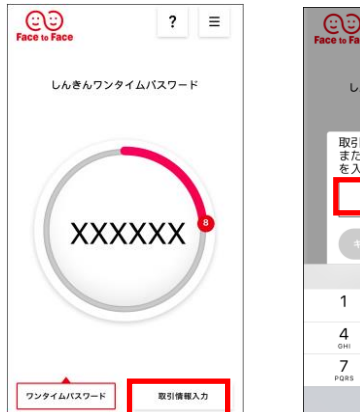

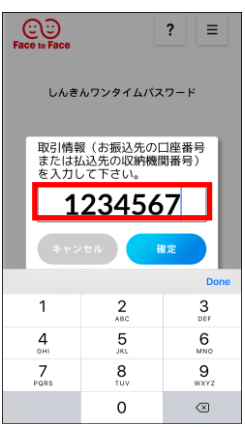

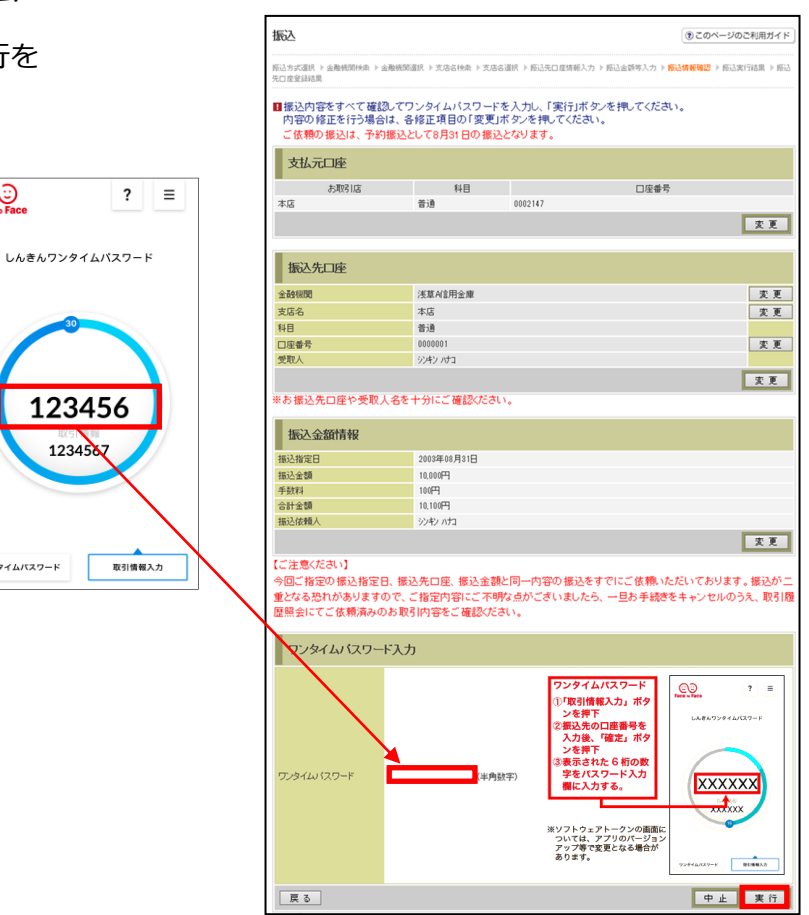

## **現在ご利用のソフトウェアトークン(シマンテック社製)の取扱について**

1.スマートフォン用ソフトウェアトークンの取扱い

当面の間、継続してご利用いただけますので、新しいソフトウェアトークンに切り替えていただく必 要はありません。

なお、7月24日(月)以降、シマンテック社製のソフトウェアトークンは、インターネットバンキ ングに登録できなくなります。機種変更等でソフトウェアトークンを再インストールする場合は、新し いソフトウェアトークンをご利用ください。

2.デスクトップ用ソフトウェアトークンの取扱い

当面の間、継続してご利用いただけますが、パソコンがマルウェア/ウイルス感染等で遠隔操作され、 不正に送金される事例が発生していることから、新しいソフトウェアトークン(スマートフォン用)に 切り替えていただきますようお願いします。

<参考>スマートフォン用 現ソフトウェアトークンと新ソフトウェアトークンの比較表

|               | 現在のトークン                                                                                        | 新しいトークン                                                                                        |
|---------------|------------------------------------------------------------------------------------------------|------------------------------------------------------------------------------------------------|
| 新規利用          | 平成29年7月23日 (日) まで登録するこ<br>とが可能です。<br>現在利用中のお客様は、引き続きご利用でき<br>ます。                               | 利用登録していただいておけば、平成29年<br>7月10日 (月) よりトランザクション認証<br>機能が自動で追加されます。                                |
| 名称            | <b>VIP Access</b>                                                                              | しんきん(個人)ワンタイムパスワード                                                                             |
| 提供元           | シマンテック社                                                                                        | しんきん情報システムセンター                                                                                 |
| 機能            | ・ワンタイムパスワードの生成                                                                                 | ・ワンタイムパスワードの生成<br>・トランザクション用ワンタイムパスワード<br>の生成                                                  |
| アイコン          | <b>VIP Access</b>                                                                              | SHINKIN 信用金庫<br>個人ワンタイム<br>パスワード<br>信用金庫                                                       |
| アプリ画面<br>イメージ | <b>VIP Access</b><br>クレデンシャルID<br>SYMC XXXX XXXX<br>ナキュリティコード<br><b>XXXXXX</b><br>Symantec VIP | CO<br>Face to Face<br>$? \equiv$<br>しんきんワンタイムバスワード<br>xxxxxx<br>シリアル番号<br><b>SKTS XXXXXXXX</b> |